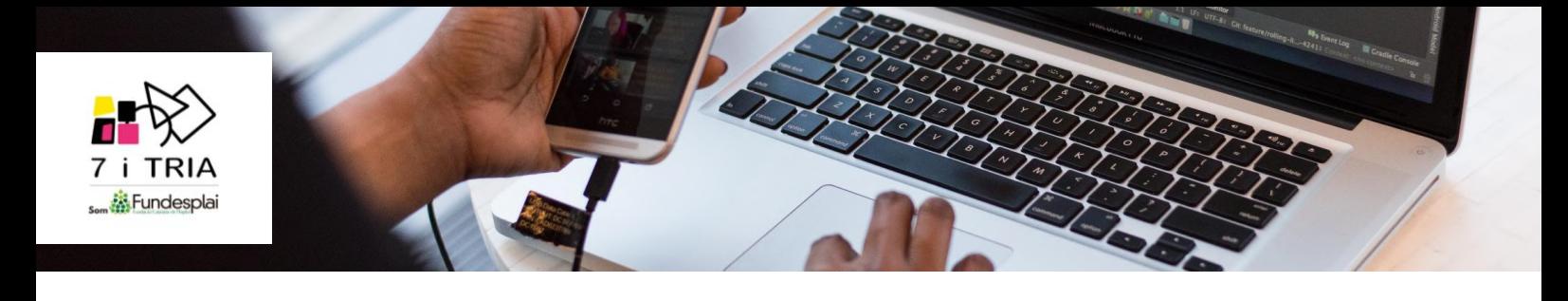

## **Procediment d'inscripció a les activitats de vacances**

- Per començar, ens dirigirem a l'apartat d'inscripcions de la web de 7 i TRIA. Podeu entrar-hi [clicant AQUÍ.](https://www.7itria.cat/index.php/component/content/article?id=190)
- Un cop dins, seleccionarem **"Activitats de vacances"** i, automàticament, se'ns redirigirà a la pàgina de Fundesplai. Tot seguit, clicarem a sobre del **"+"** per poder triar l'activitat a la qual ens volem inscriure.

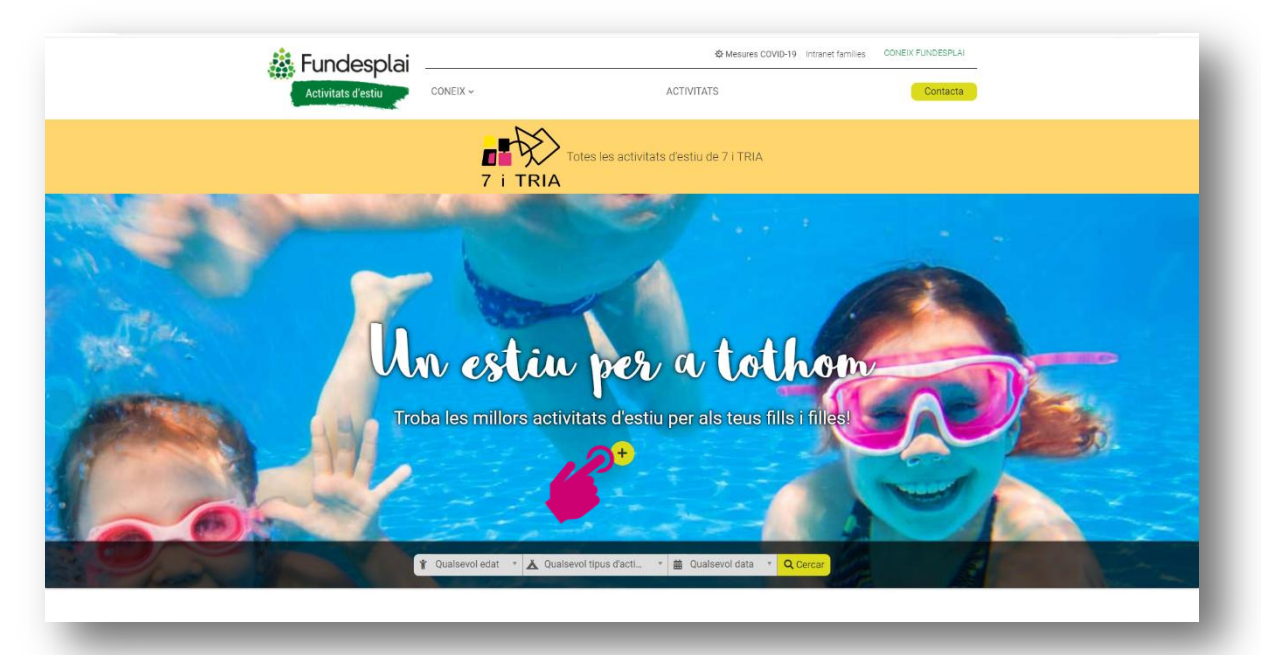

 A continuació ens apareixerà el llistat d'activitats i haurem de **seleccionar l'activitat** a la qual ens volem inscriure. (A la part de dalt hi ha un cercador en el qual, posant el nom, podrem trobar-la més ràpidament).

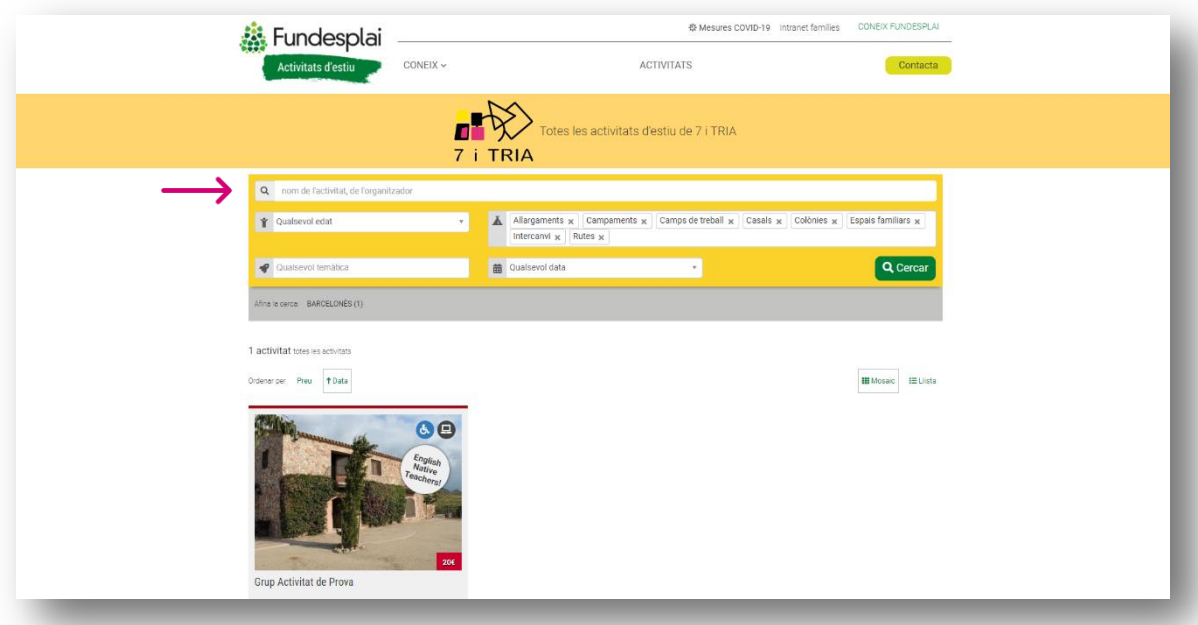

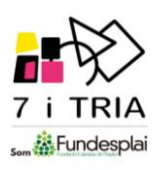

 Una vegada triada l'activitat d'estiu, veurem tota la informació sobre aquesta. Al final de la pàgina, clicarem al botó **"Inscriu-te!"** per anar directes a fer la inscripció.

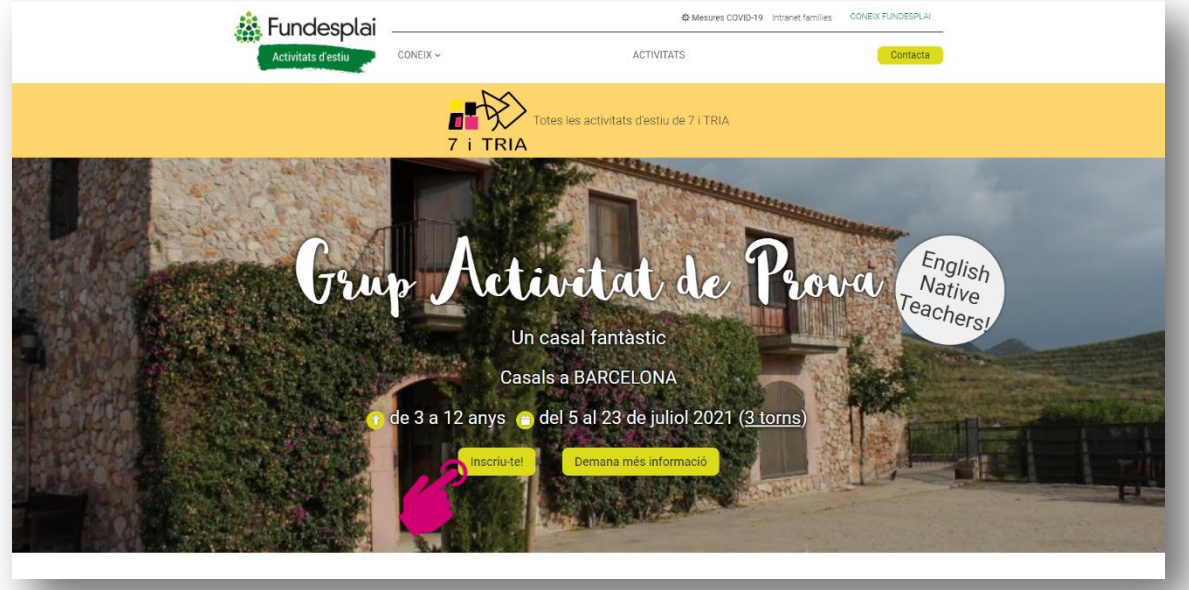

 A la pàgina següent, **escollirem les setmanes** de l'activitat on volem inscriure'ns.

Trobarem el preu per setmana, per horari i amb acollida (si en té).

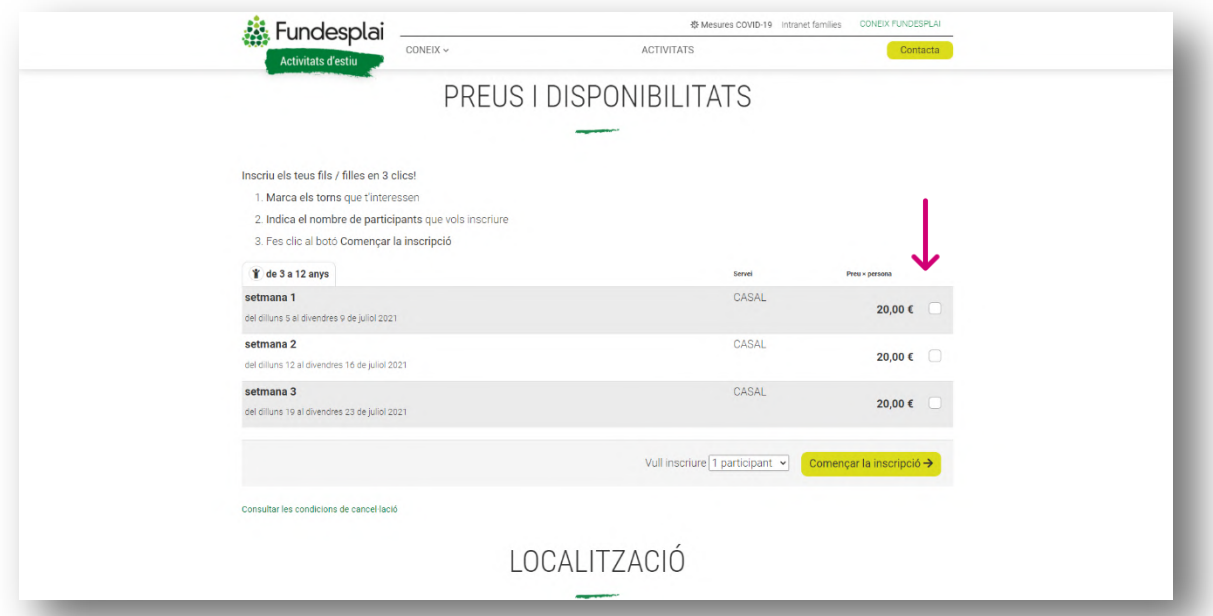

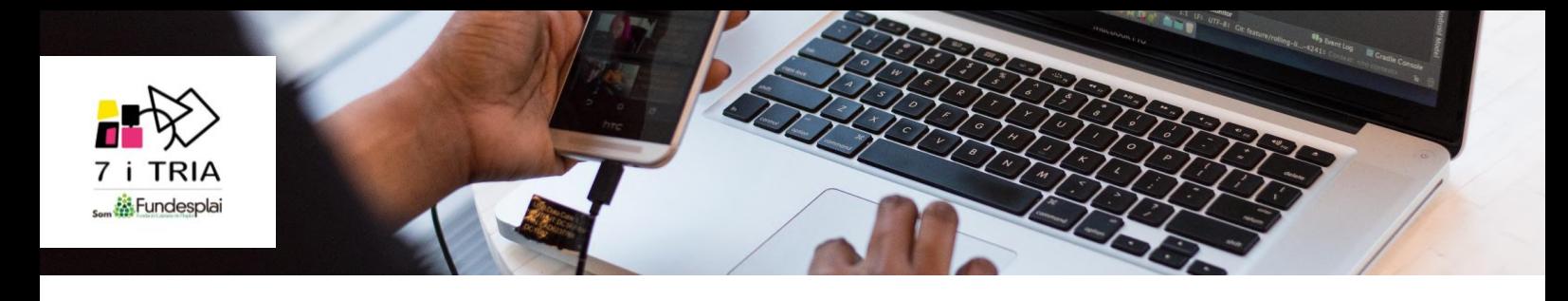

 A continuació, **seleccionem els participants** que volem inscriure. **Important!** Els participants que escollim aquí faran totes les setmanes que s'hagin escollit. En cas que cada participant vulgui fer setmanes diferents, s'ha d'entrar dues vegades a l'apartat "Inscriu-te!". Un cop tot seleccionat, cliquem **"començar la inscripció"**.

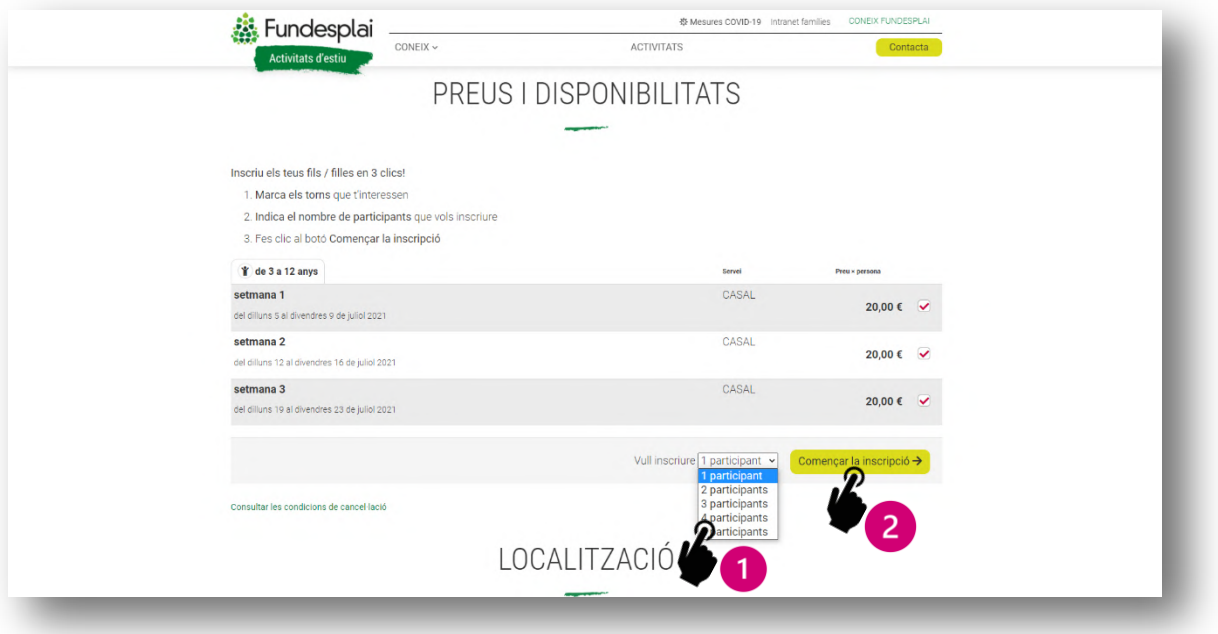

 Tot seguit, apareixerà un missatge que ens comunicarà si hi ha **places** a l'activitat.

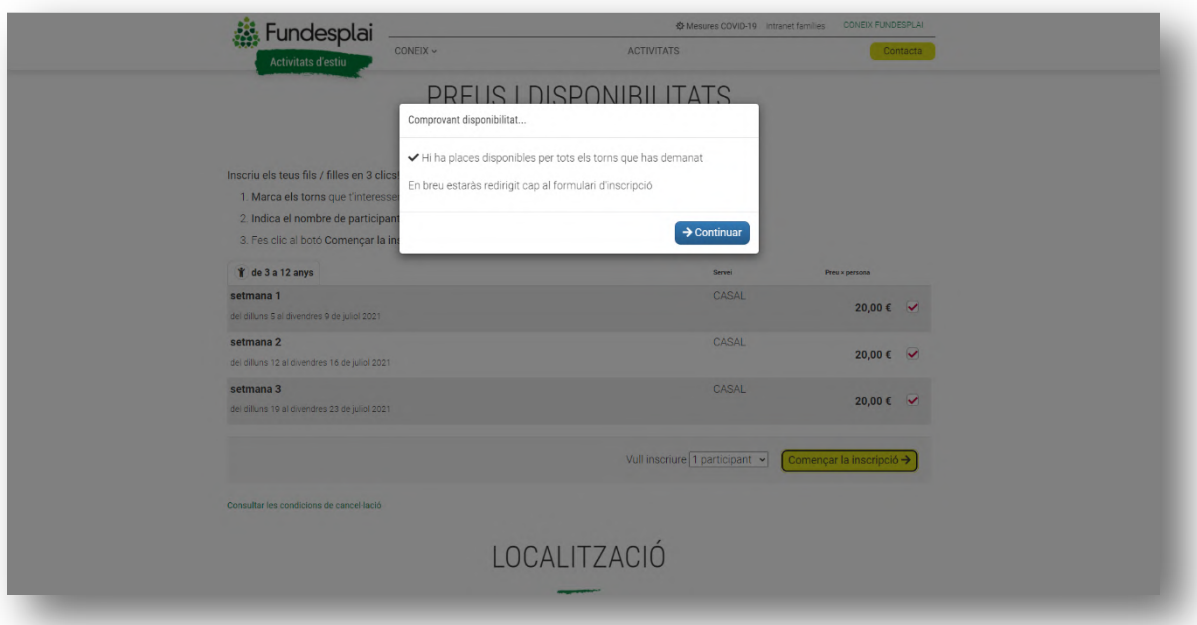

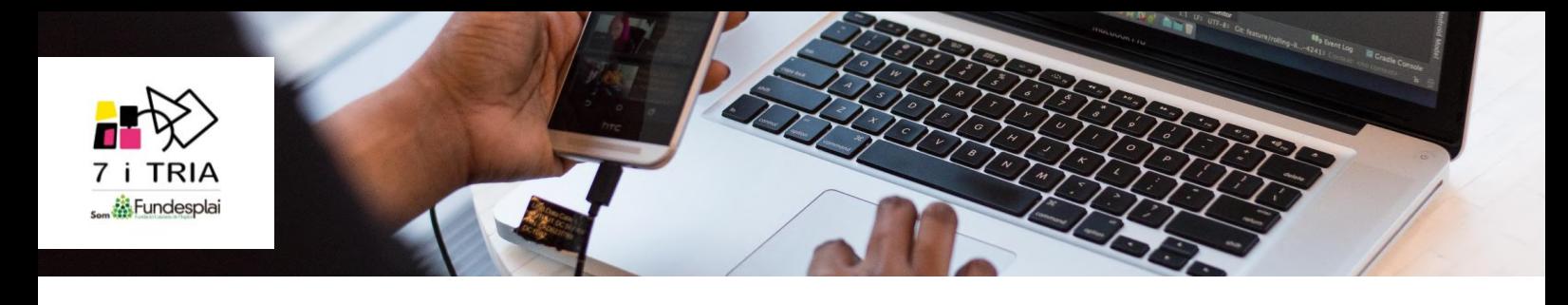

 A continuació, hem **d'omplir les dades de l'infant** i, més avall, **les del tutor**. Si hem escollit més d'un participant, haurem d'anar a la inscripció número 2 per tal d'omplir les dades de tots els participants.

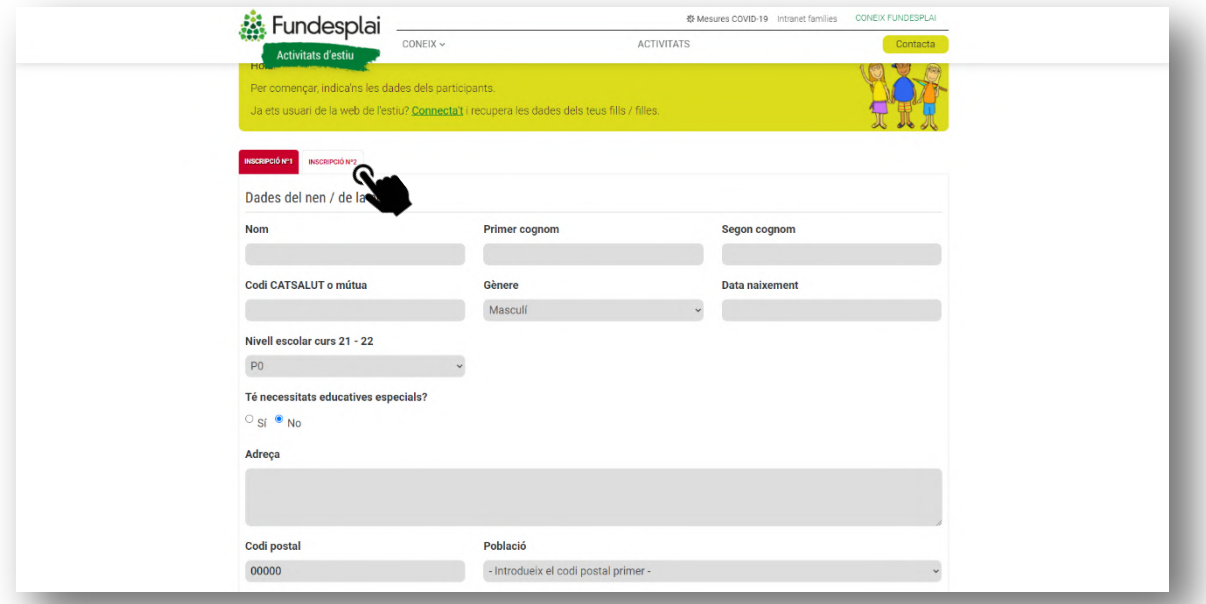

Un cop emplenades totes les dades (dels infants i de la mare/pare/tutor/a), cliquem al botó de **"Continuar"**.

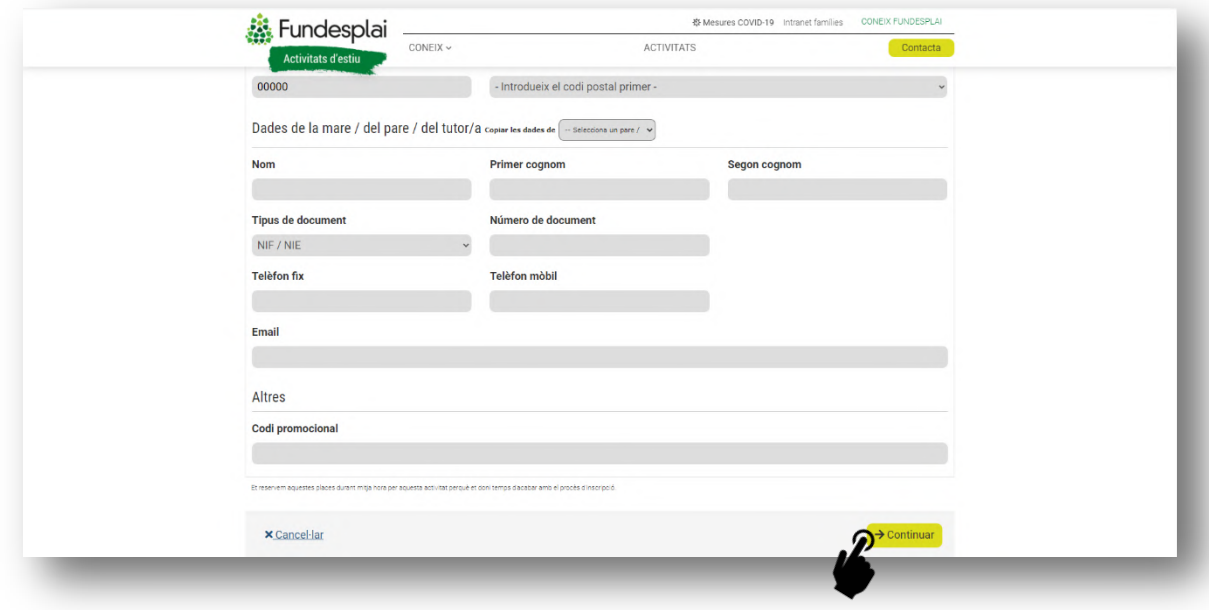

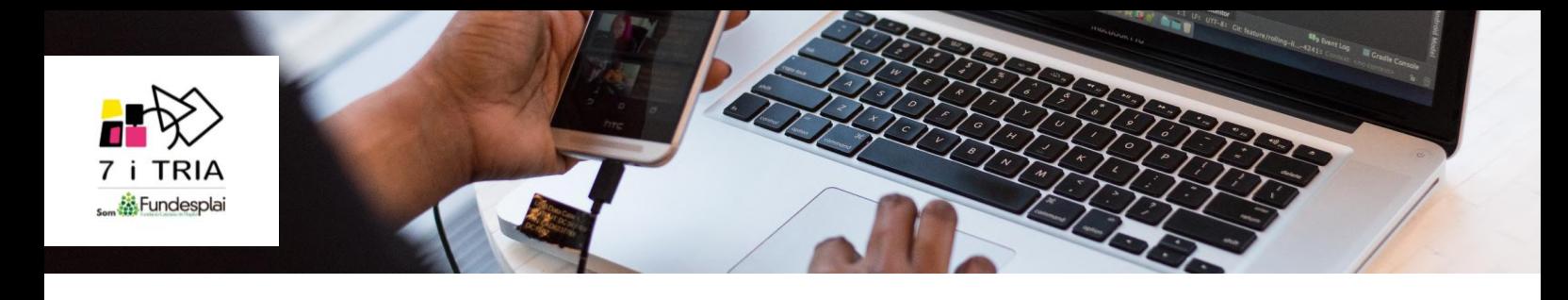

Tot seguit, emplenem les **dades sanitàries** de cada participant.

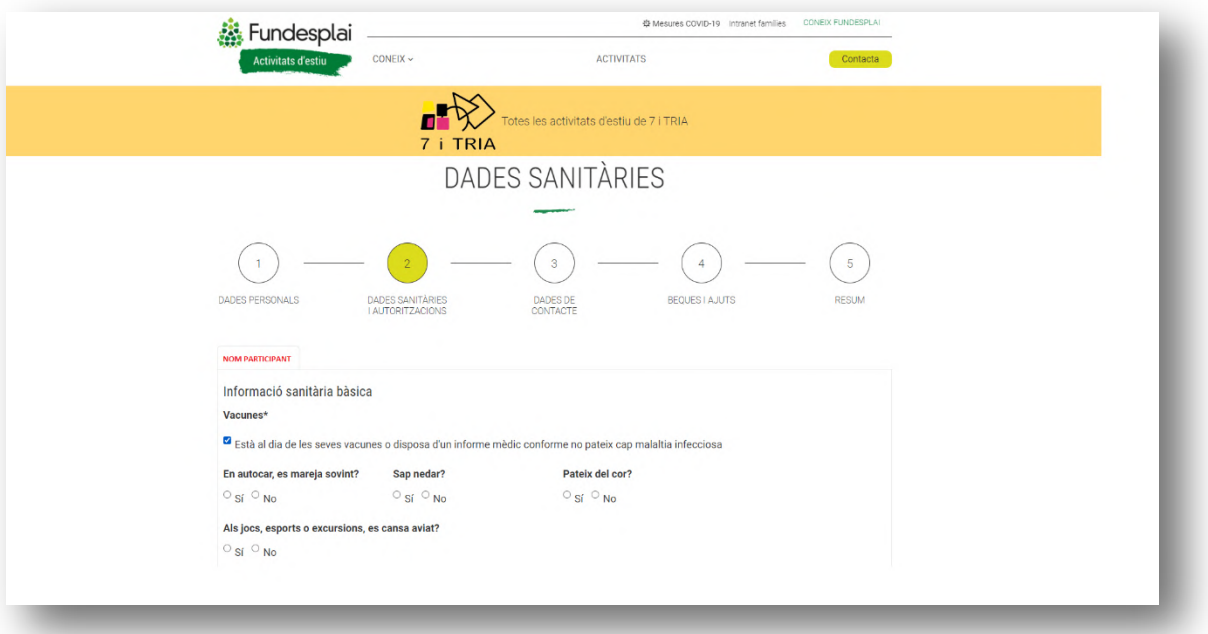

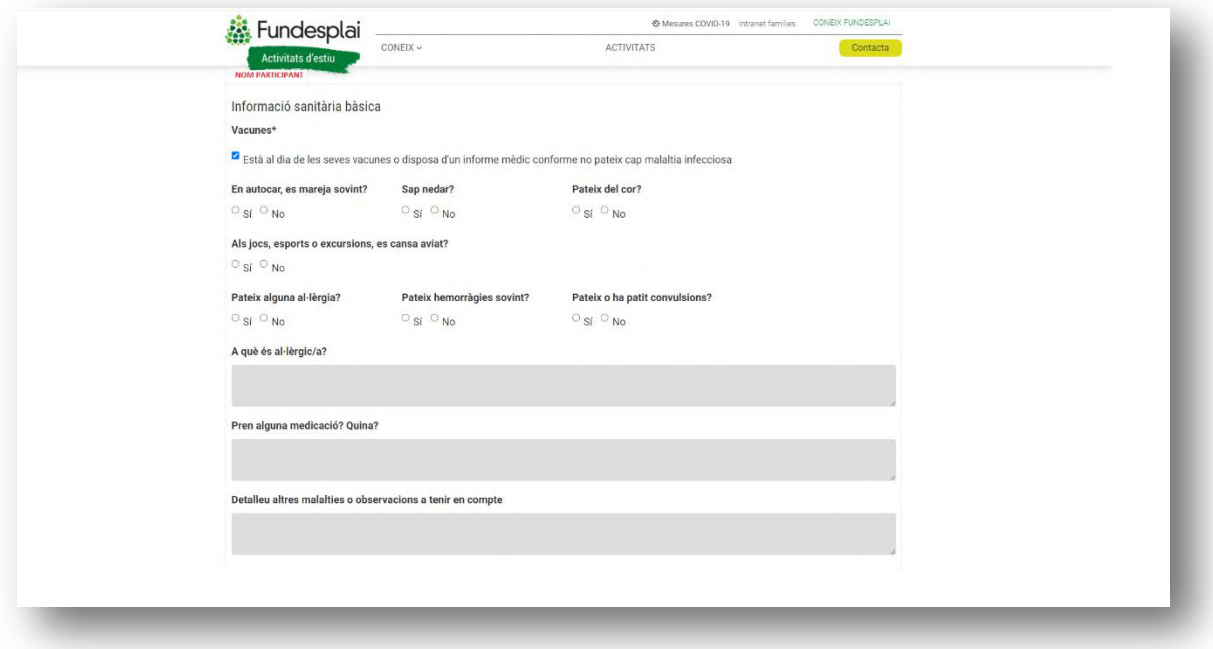

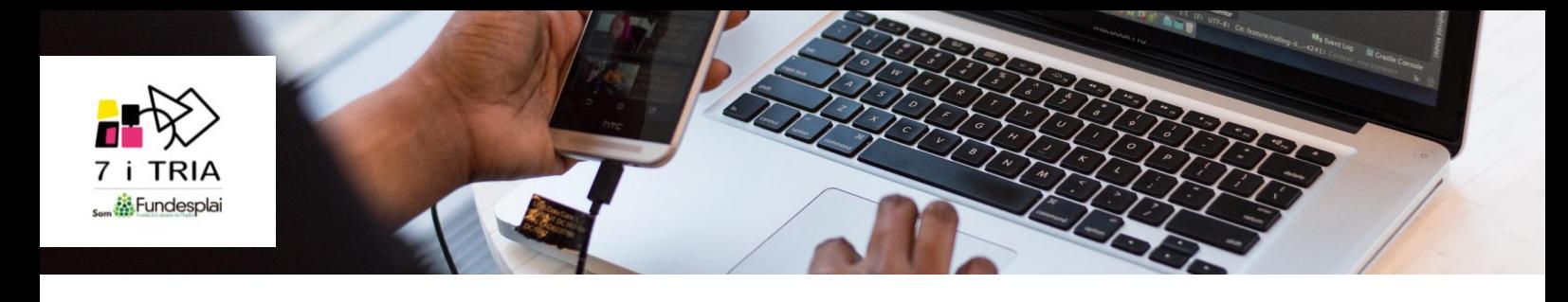

En aquesta pàgina haurem de marcar les diferents **autoritzacions** de l'activitat.

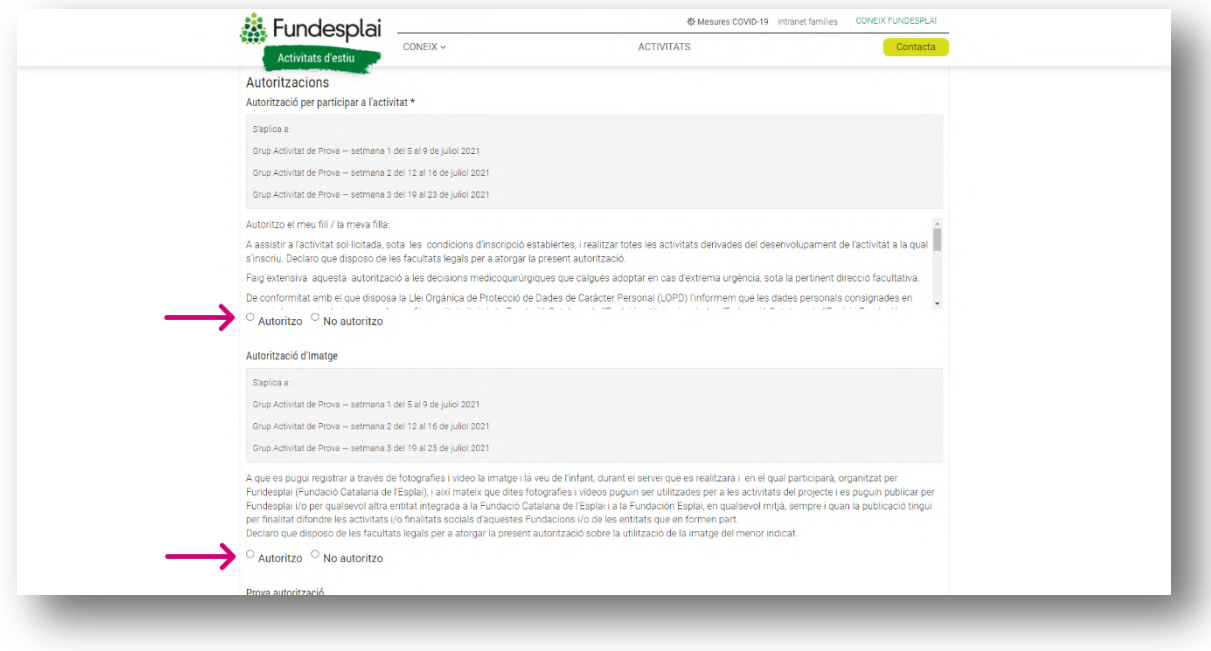

 A continuació, **repassarem les dades de la mare/pare/tutor/a** i podrem afegir alguna observació, en cas de necessitat.

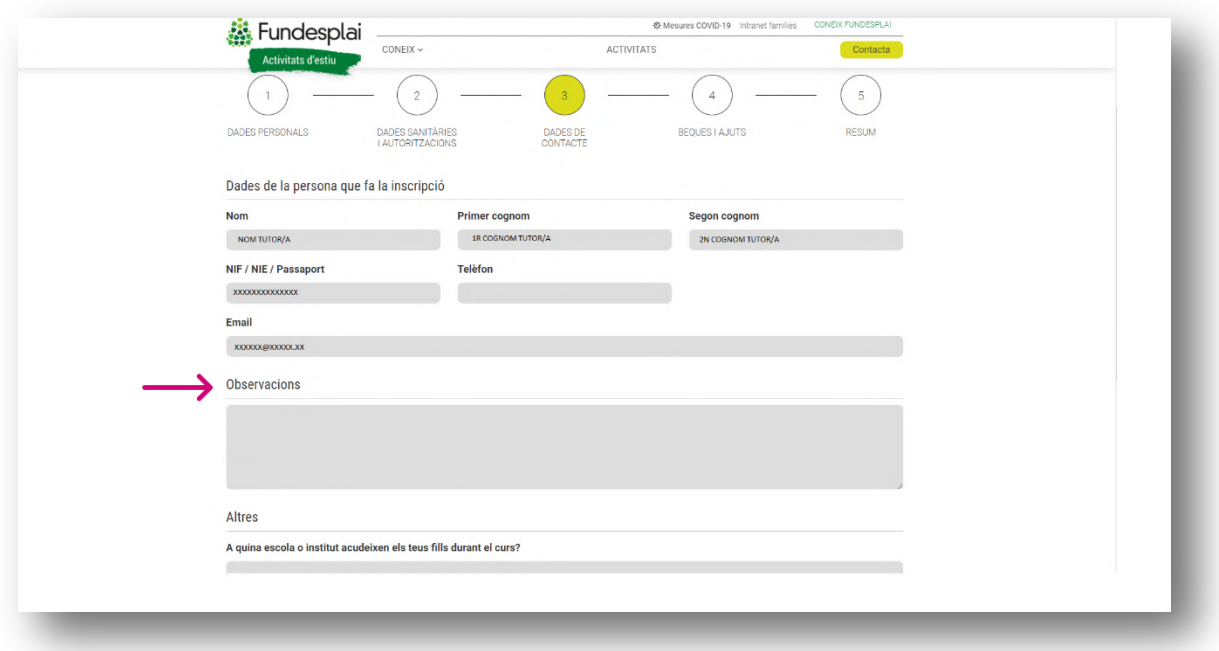

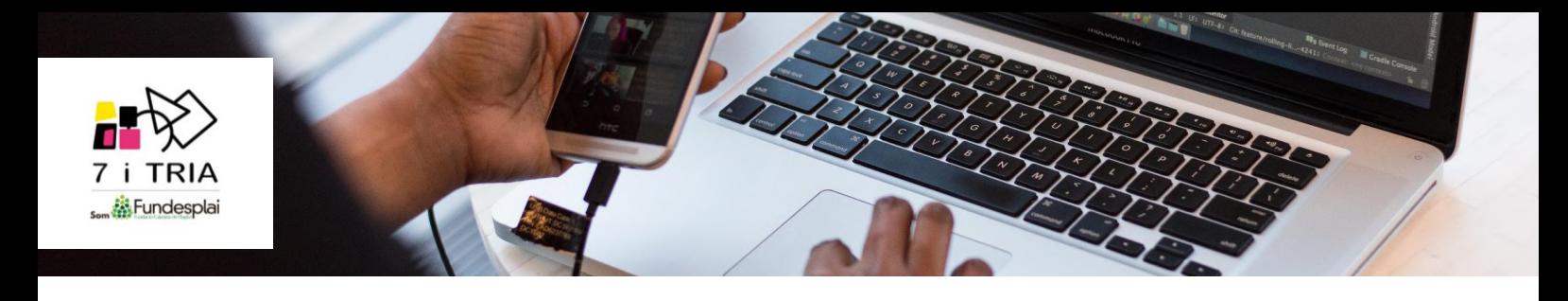

 Al final de la pàgina haurem de posar el nom de l'escola on va l'infant i fer clic al botó de **"Continuar".**

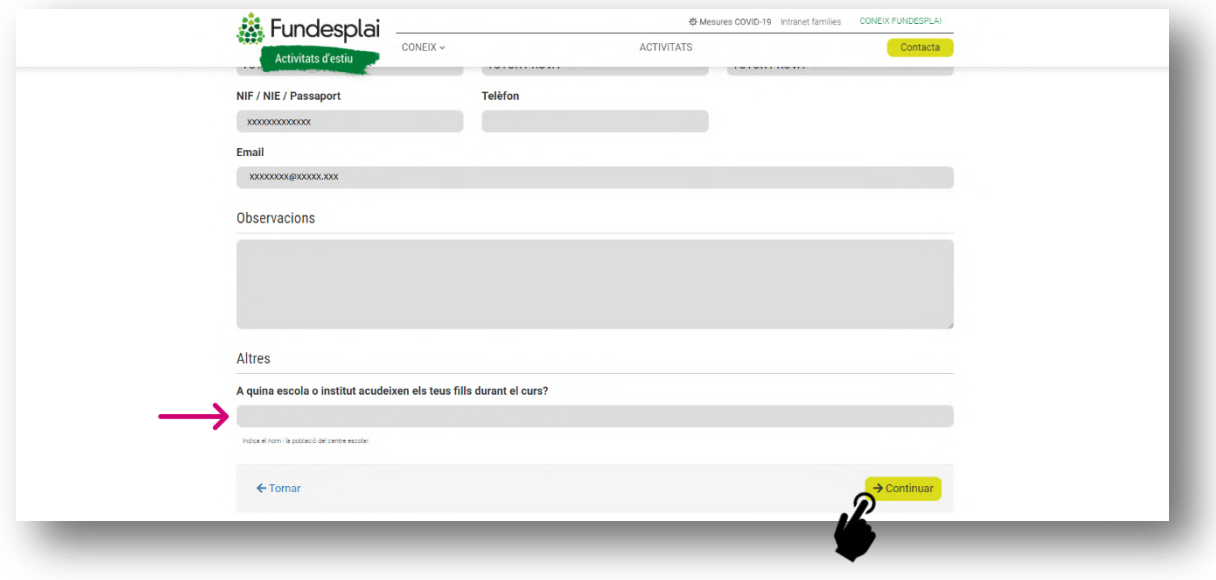

 En cas de sol·licitar una **beca** (ajut econòmic) de l'Ajuntament de Barcelona, hem de marcar-ho, i **"continuar".**

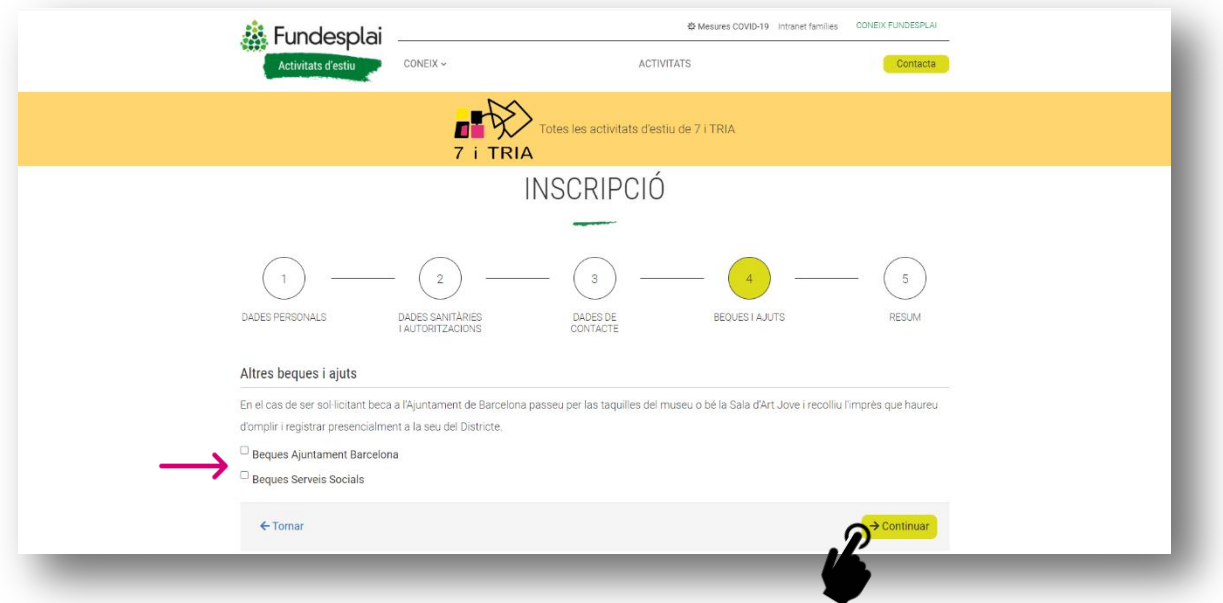

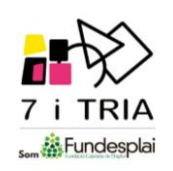

 Tot seguit, **repassarem les dades** de l'infant i del tutor/a, i les setmanes que haurem seleccionat.

En cas de gaudir d'algun tipus de **descompte**, es veurà aplicat setmana a setmana.

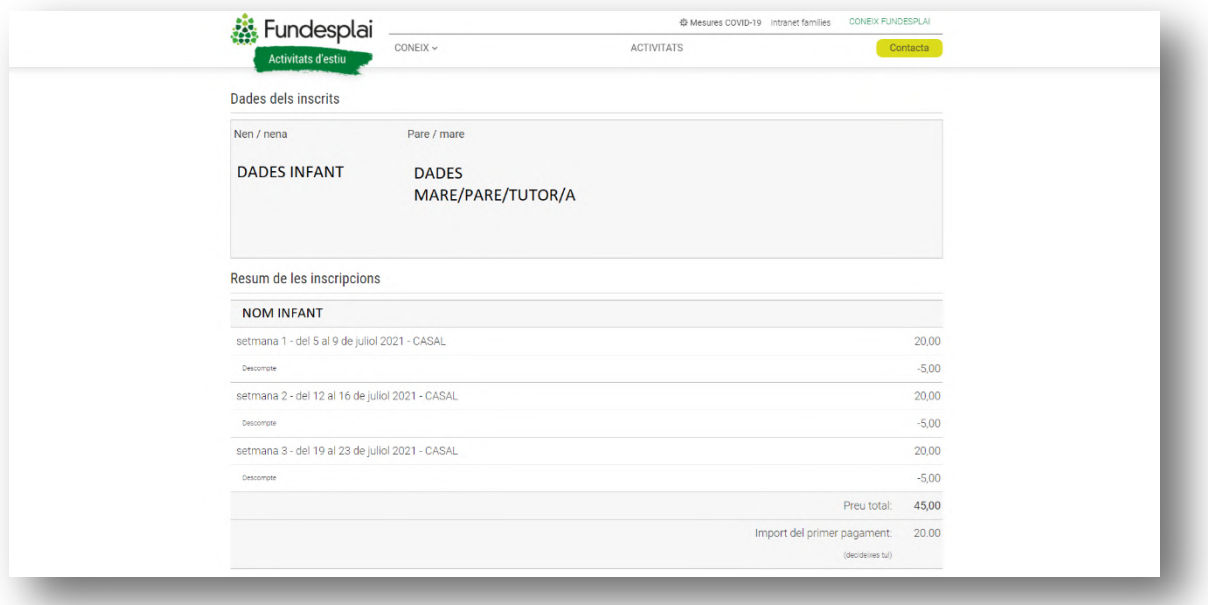

 A continuació, passarem a la **pàgina i condicions de pagament.** A més, haurem de marcar la **política de privacitat i les condicions de cancel·lació**.

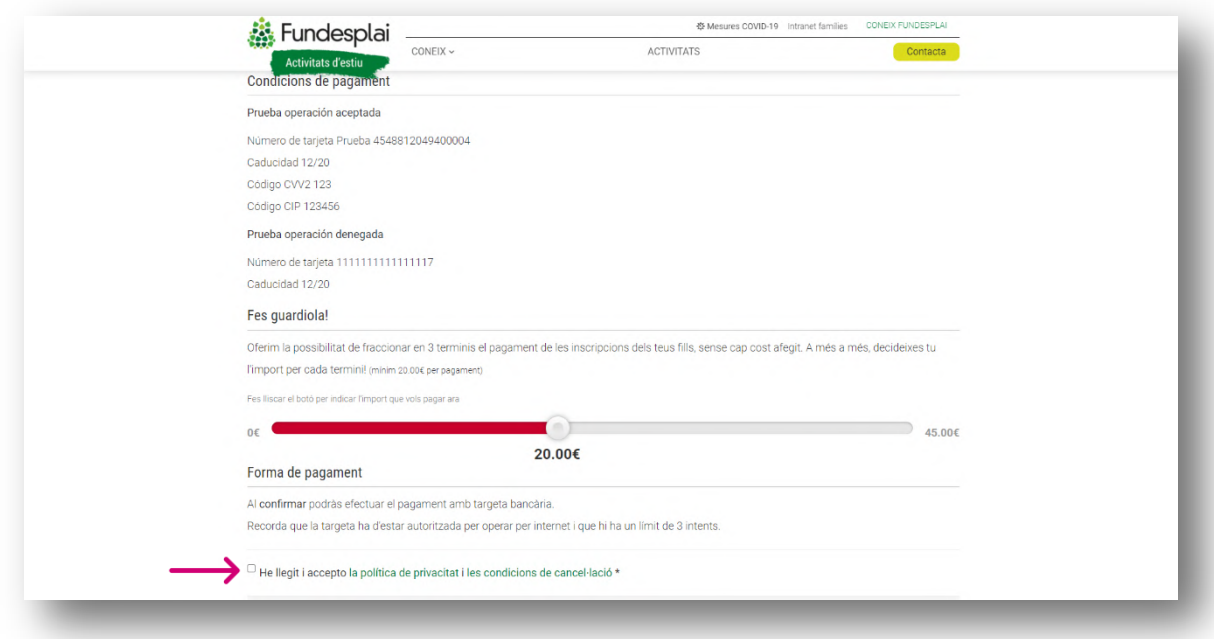

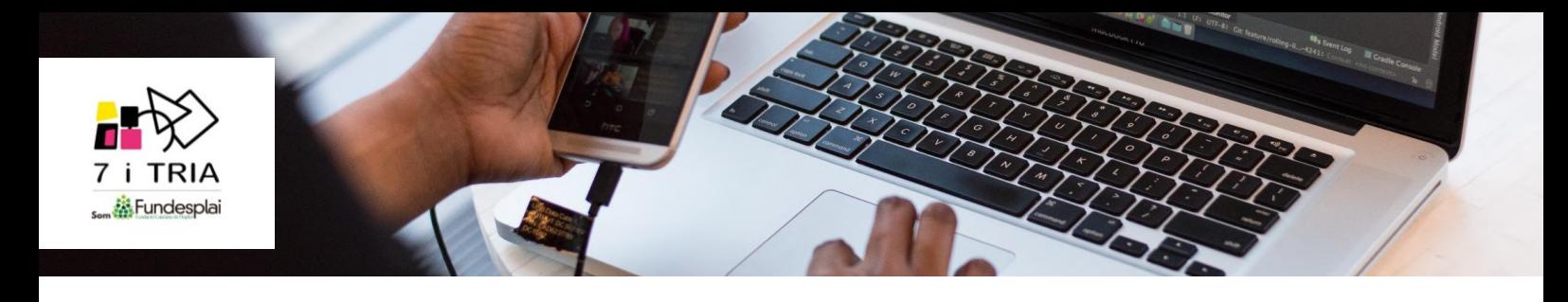

 Finalment, una vegada finalitzada la inscripció i comprovat l'import a pagar, ens connectarem directament al **TPV virtual**, des d'on es pot pagar amb targeta.

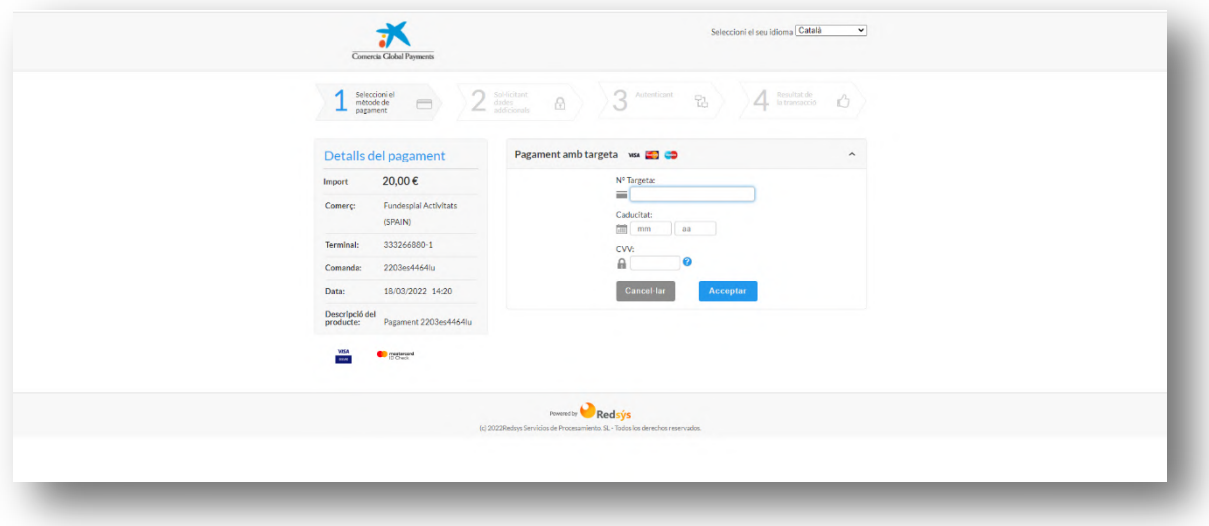

 Un cop fet el pagament, haureu de tornar a accedir per acabar d'adjuntar la documentació sanitària a la secció **"Intranet famílies"**.

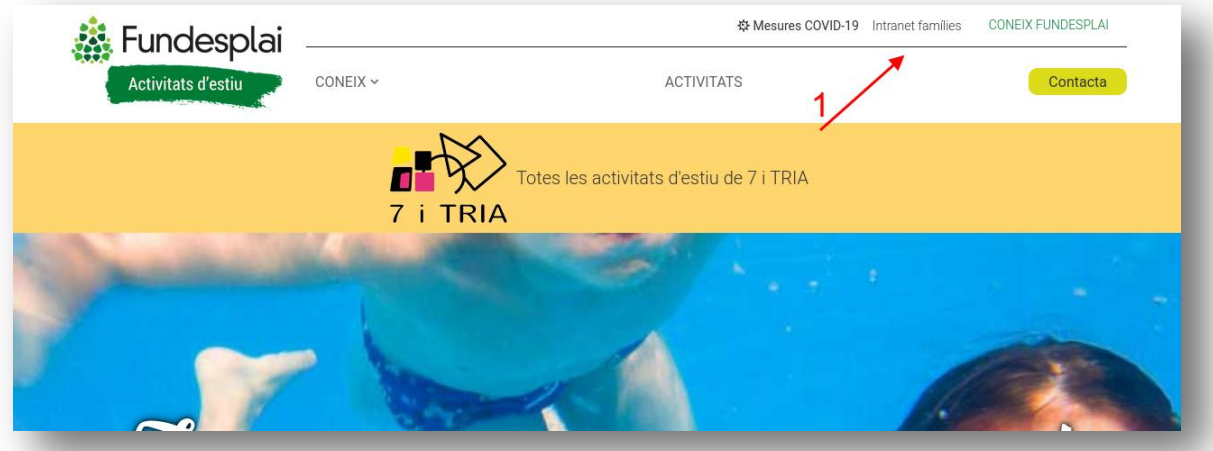

 Els **credencials** per accedir a la Intranet **(DNI, email** o **nom d'usuari** i la **contrasenya)** les haureu rebut al email de confirmació de la inscripció.

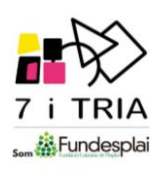

 A continuació veureu l' infant inscrit i haureu de clicar a **"Dades sanitàries"**. Des d'aquí podrem adjuntar la targeta sanitària del nen/a.

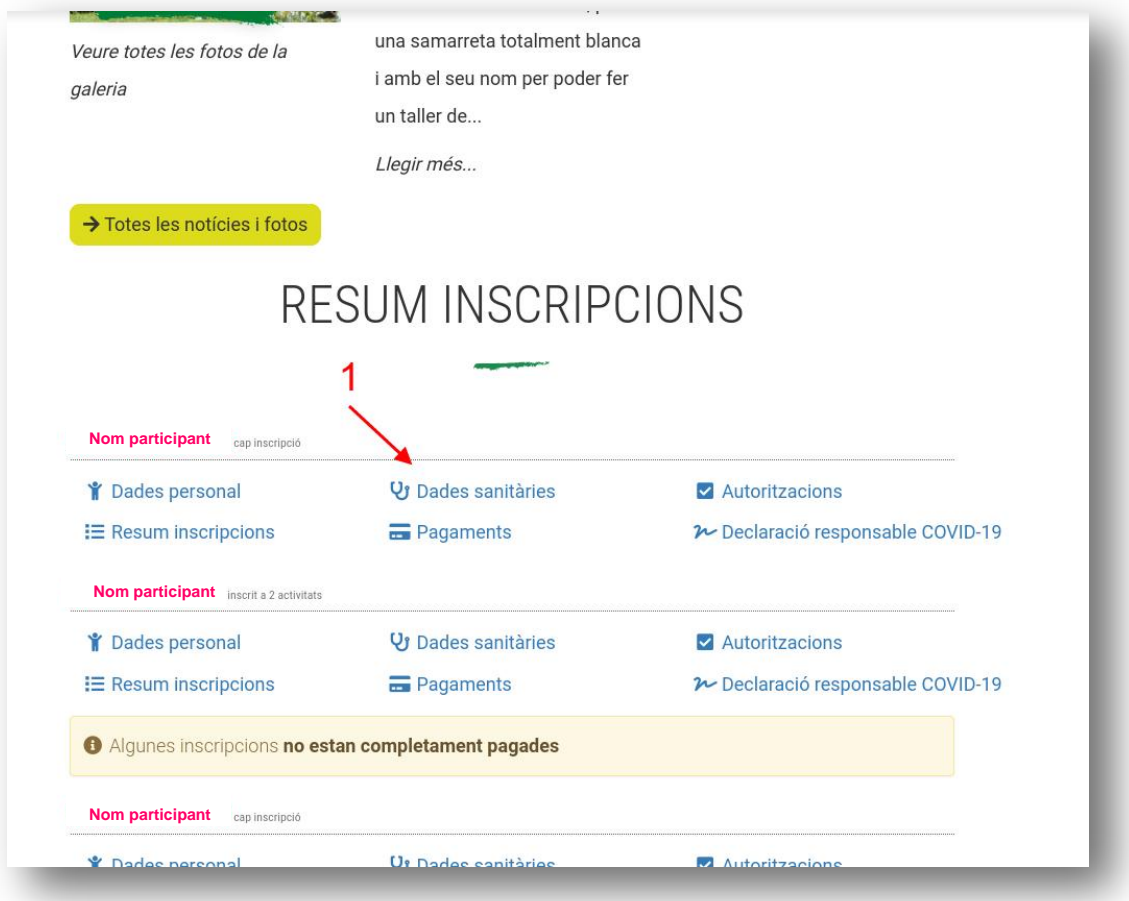

 A la següent plana apareixerà la **documentació a entregar**, on es podrà adjuntar/pujar la **targeta sanitària** (1) i **firmar** la fitxa (2).

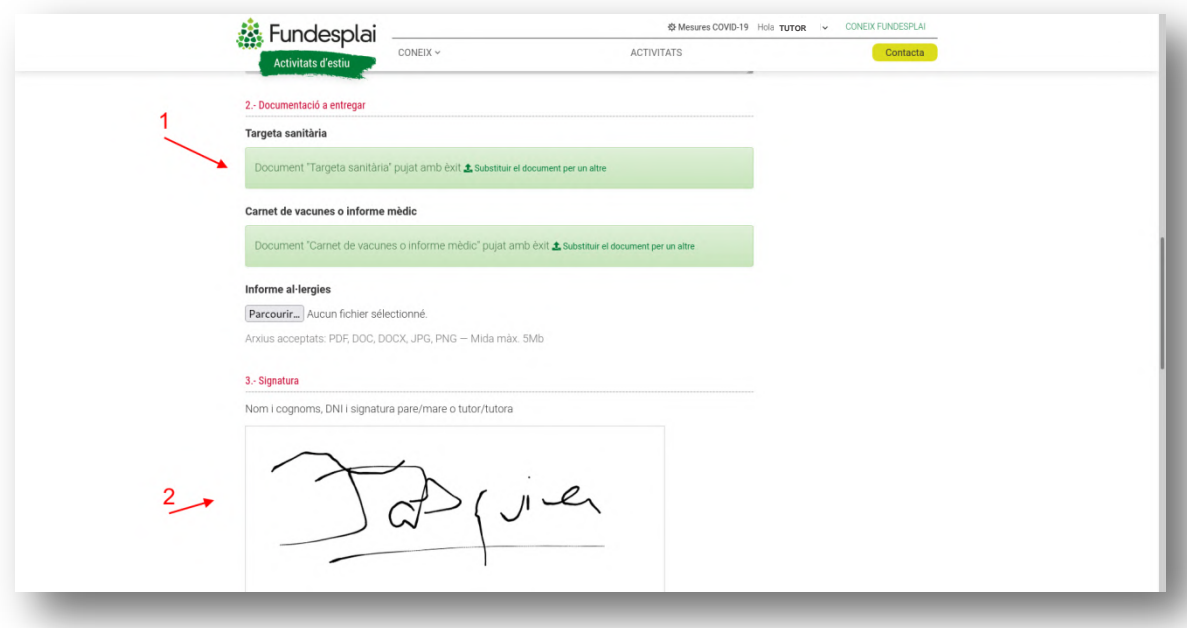